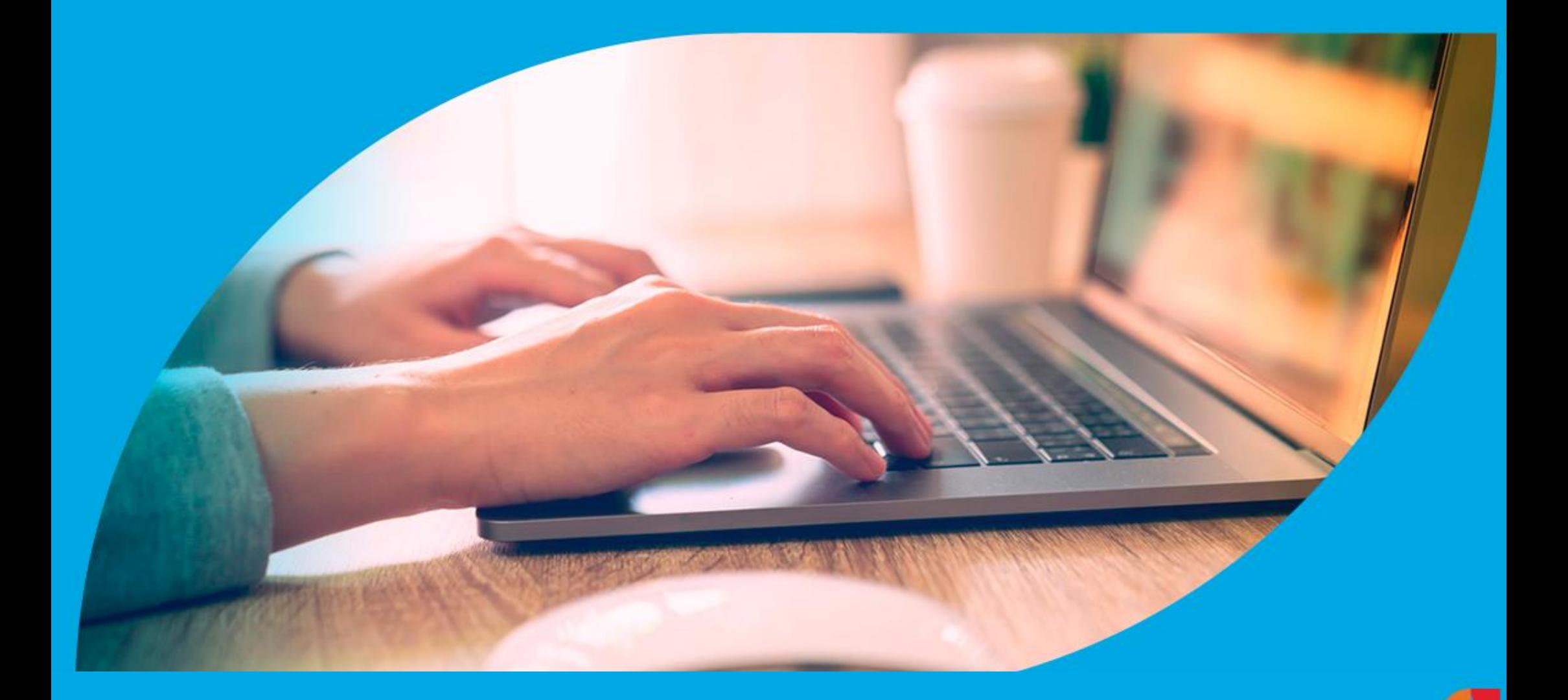

**¿Cómo consultar la Guía Web de Descargos?**

2

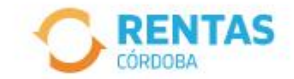

### Recuperá el 30% de descuento poniéndote al día

Además, podés acceder a reducciones en intereses, multas y honorarios

Ir a pagar

Ahora es más fácil...

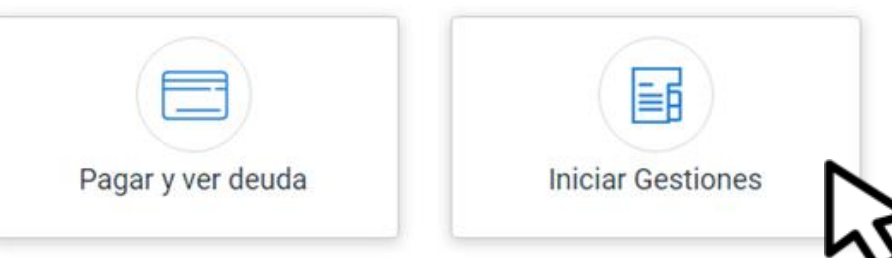

Ingresá a rentascordoba.gob.ar y hacé clic en "INICIAR GESTIONES"

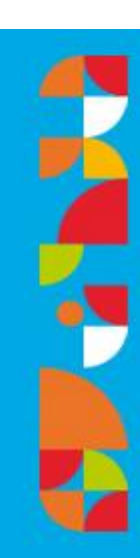

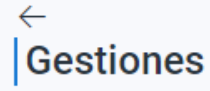

Seleccioná la gestión que querés realizar

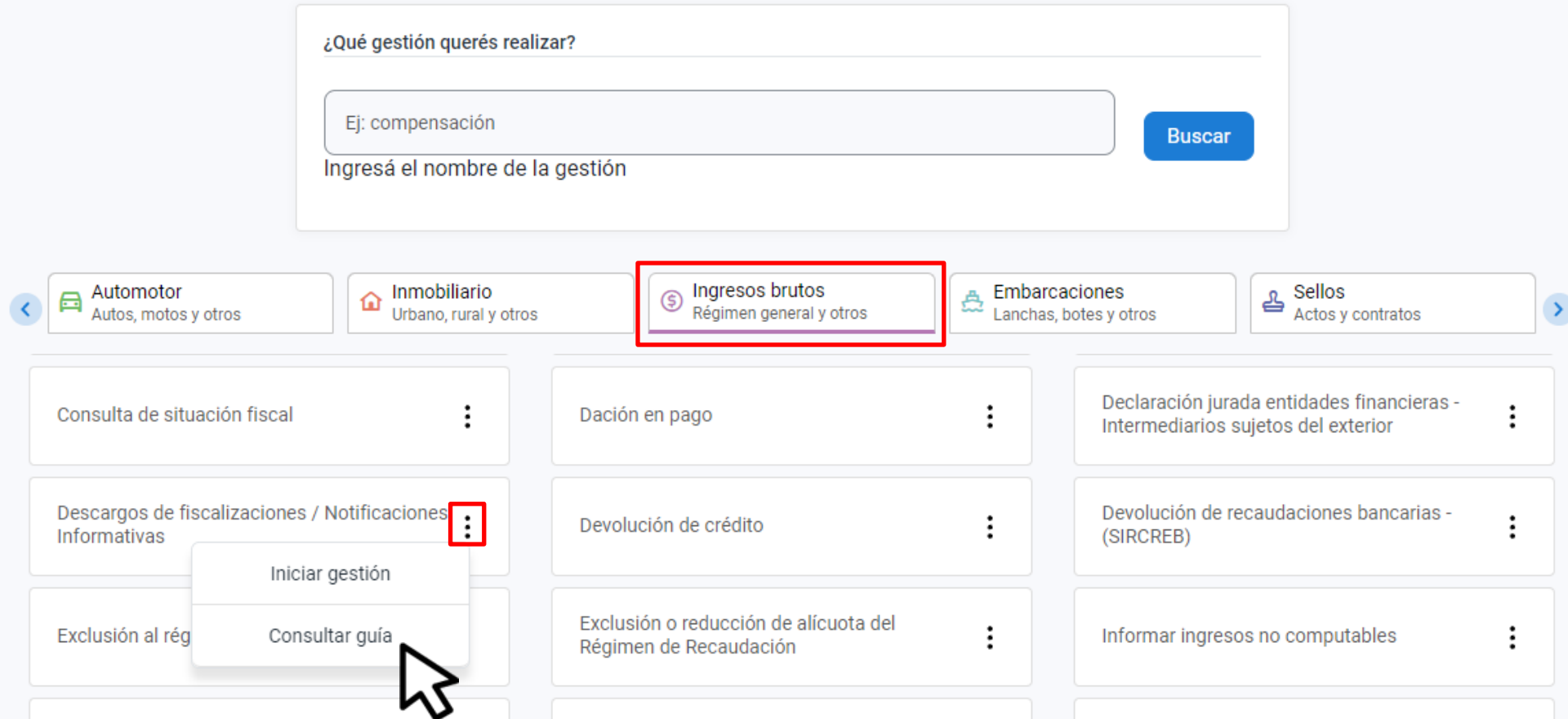

En INGESOS BRUTOS, seleccioná "DESCARGOS DE FISCALIZACIONES/NOTIFICACIONES INFORMATIVAS"y hacé clic en "CONSULTAR GUÍA"

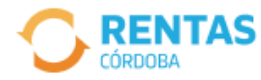

#### $\leftarrow$ **Descargo de Fiscalizaciones**

**Ingresos Brutos** 

Ingresá esta gestión de manera excepcional sino completaste tu solicitud mediante el Domicilio Fiscal Electrónico o si no estás de acuerdo con una notificación recibida.

Seleccioná el motivo:

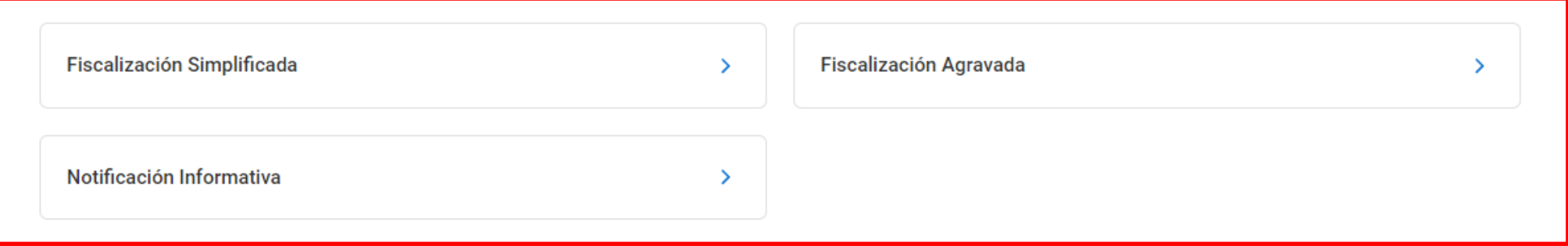

## Seleccioná la gestión que quieras consultar

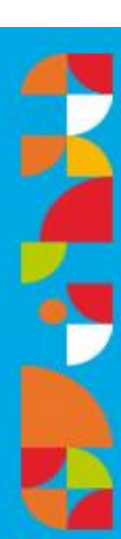

# **Descargo Notificación Informativa**

Descargo de Fiscalizaciones - Ingresos Brutos

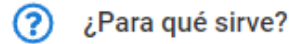

Para realizar un descargo sobre una notificación informativa

Antes de empezar la solicitud, tené en cuenta

- · Tener clave de CiDi o Clave Fiscal AFIP nivel 2. Si aún no lo hiciste, hacé clic acá para ver el paso a paso.
- · Tener constituido el Domicilio Fiscal Electrónico (hacé clic acá para conocer el paso a paso).
- · Si no aportás documentación que respalde tu descargo, será desestimado.

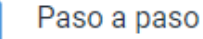

隓

En ANTES DE EMPEZAR LA SOLICITUD, **TENÉ EN CUENTA vas a encontrar** toda la información que necesitas antes de ingresarla

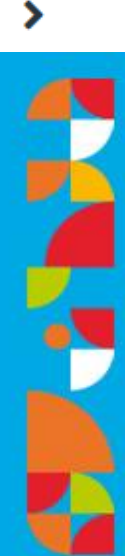

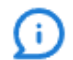

#### Paso a paso

Para ver el paso a paso con capturas de pantallas hacé clic acá.

- 1. Ingresá a www.rentascordoba.gob.ar e iniciá sesión con tu clave CiDi o Clave Fiscal de AFIP nivel 2 (para conocer cómo registrarte o gestionar tus claves, hacé clic acá).
- 2. En tu perfil, seleccioná Gestiones y hacé clic en Nueva Gestión.
- 3. Seleccioná Ingresos Brutos, elegí Descargo de Fiscalizaciones y hacé clic en Iniciar Gestión.
- 4. En Motivo del Descargo hacé clic en Notificación Informativa.
- 5. Indicá número de caso y fecha. En Observaciones, detallá brevemente tu caso.
- 6. Adjuntá la Documentación respaldatoria.
- 7. Confirmá y ¡Listo!

Te llegará una notificación informando que el descargo ya ha sido enviado.

Más información sobre la solicitud

## En PASO A PASO podés ver los pasos a seguir para ingresar la gestión

1. ¿Qué es una Notificación Informativa?

2. ¿Cómo se si mi descargo se presentó correctamente?

3. ¿Tengo que esperar respuesta de mi descargo?

4. ¿Me corresponde una multa?

No, ya que estas notificaciones son de carácter informativo. Pero, en caso de no regularizar la situación informada, la misma podrá derivar en una fiscalización.

**Iniciar solicitud** 

Dentro de MÁS INFORMACIÓN SOBRE LA **SOLICITUD podrás encontrar preguntas** frecuentes con información útil

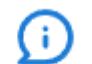

Paso a paso 陸

Más información sobre la solicitud

**Iniciar solicitud** 

# **¡Listo!**

**Una vez controlada la información, podés iniciar la gestión. Muchas gracias.**

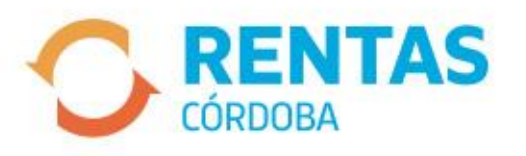

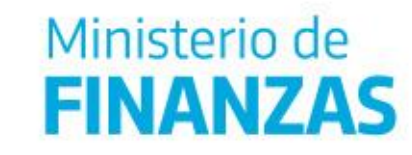

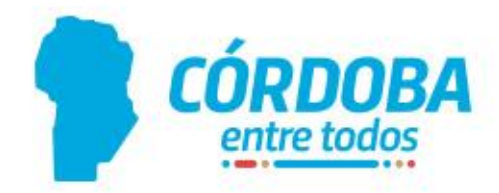

⋗

⋟